# Exercise 総合問題2

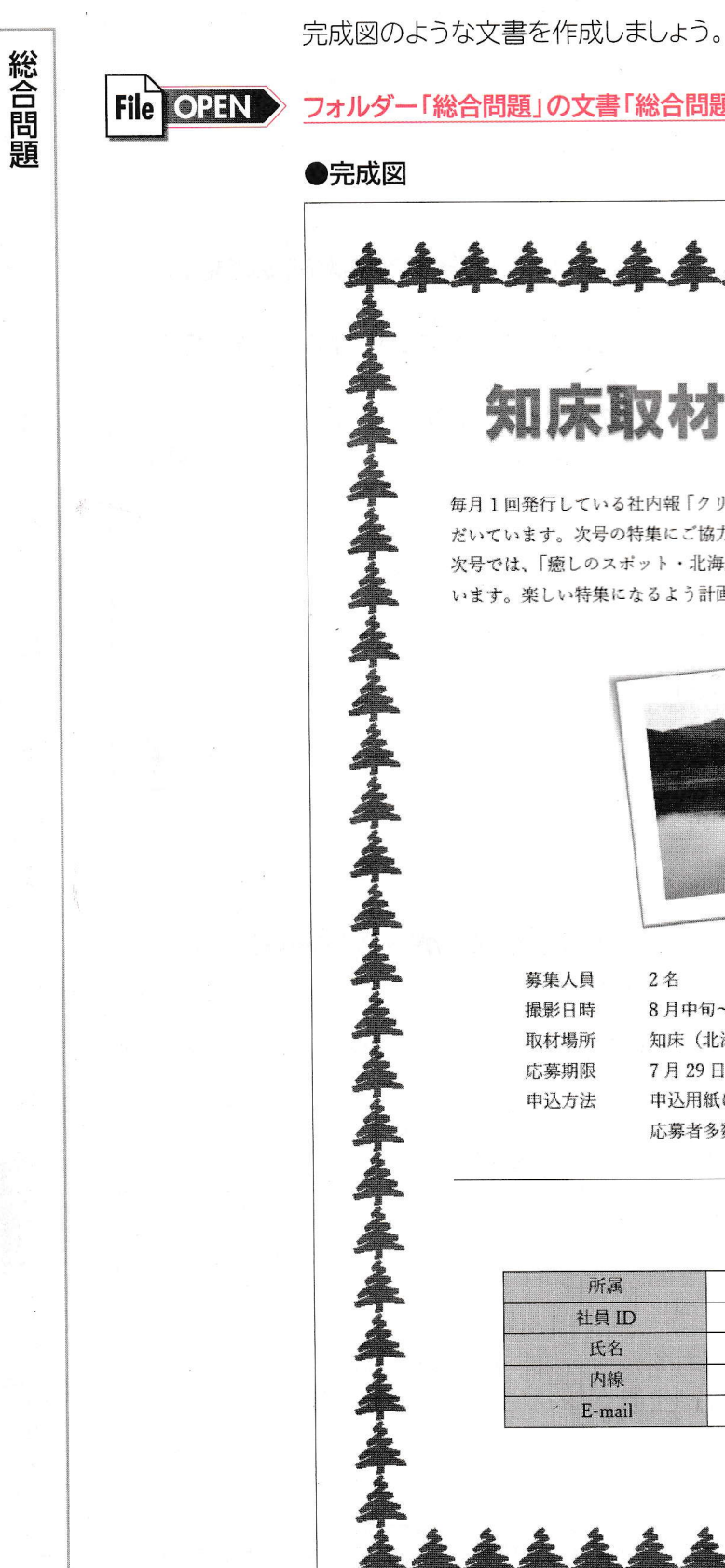

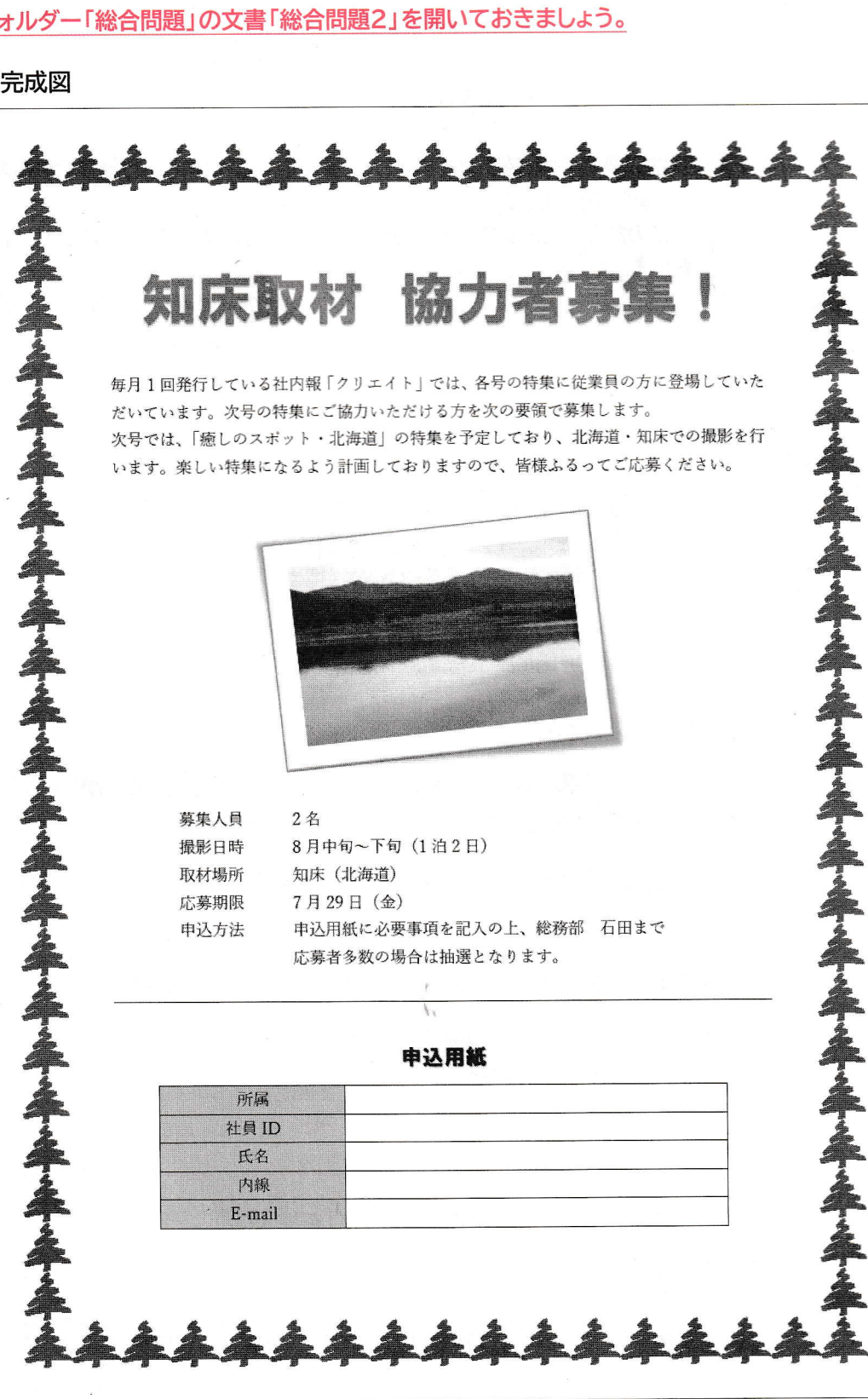

1「知床取材 協力者募集!」に次の書式を設定しましょう。

フォント : HGP創英角ゴシックUB フォントサイズ:36ポイント 文字の効果 :塗りつぶし-青、アクセント1、影 中央揃え

②「募集人員…」の上の行にフォルダー「総合問題」の画像「知床」を挿入しましょう。

3画像の文字列の折り返しを「上下」に設定しましょう。

4画像にスタイル「回転、白」を設定しましょう。

⑤完成図を参考に、画像の位置とサイズを調整しましょう。

6「募集人員」で始まる行から「応募者多数の…」で始まる行に4文字分の左インデントを設 定しましょう。

7「申込用紙」に次の書式を設定しましょう。

フォント :HGP創英角ゴシックUB フォントサイズ:14ポイント 文字の効果 :塗りつぶし-黒、文字1、影

8文末に5行2列の表を作成しましょう。

また、次のように文字を入力しましょう。

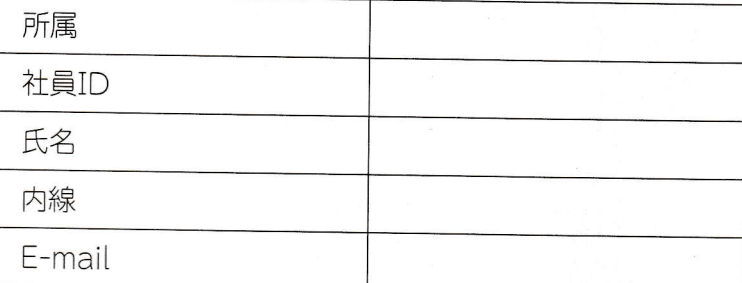

⑨完成図を参考に、列の幅を変更しましょう。

⑩表の1列目を「青、アクセント1、白+基本色60%」に塗りつぶしましょう。

10表の1列目の項目名をセル内で中央揃えにしましょう。

12表を行内で中央揃えにしましょう。

13任意のページ罫線を設定しましょう。

※文書に「総合問題2完成」と名前を付けて、フォルダー「総合問題」に保存し、閉じておきましょう。

1

 $\mathbf{2}$ 

3

 $\mathbf{A}$ 

5

6

7

8

 $\mathsf{Q}$ 

10

付録

 $\frac{1}{2}$ 

 $\sqrt{2}$ 鎎  $\overline{2}$ 

素引

### 総合問題2

### $\left(1\right)$

- 1「知床取材口協力者募集!」の行を選択
- 2《ホーム》タブを選択
- 3《フォント》グループの||避明朝 (本文 $\left| \cdot \right|$ (フォント)のマを クリックし、一覧から《HGP創英角ゴシックUB》を選択
- ④《**フォント》**グループの 10.5 ~ (フォントサイズ)の 6》 3
- 5《フォント》グループの<br>「ハック
- 6《塗りつぶし‐青、アクセント1、影》(左から2番目、上か ら1番目)をクリック

2《段落》グループのミ(中央揃え)をクリック

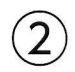

①「募集人員…」の上の行にカーソルを移動 2《挿入》タブを選択 ③《図》グループの <mark>は</mark> (ファイルから)を 4フォルダー「総合問題」を選択 5一覧から「知床」を選択 6《挿入》をクリック

### $(3)$

①画像を選択 ② $\boxed{2}$  (レイアウトオプション)を 3《文字列の折り返し》の 下(上下)をクリック 4 メをクリック

### $\overline{4}$

①画像を選択

2《書式》タブを選択

3《図のスタイル》グループのマ(その他)をクリック 4《回転、白》(左から2番目、上から4番目)をクリック

#### $(5)$ V

①画像を選択 2画像の○(ハンドル)をドラッグして、サイズ変更 3画像を移動先までドラッグ

### $(6)$

1「募集人員」で始まる行から「応募者多数の…」で始ま る行までを選択

2《ホーム》タブを選択

3《段落》グループの ミ (インデントを増やす)を4回ク リック

 $\overline{7}$ 

#### ①「申込用紙」の行を選択

- 2《ホーム》タブを選択
- (本文( \* | (フオント) の クリックし、一覧から《HGP創英角ゴシックUB》を選択
- 4《フォント》グループの10.5 (フォントサイズ)の・を クリックし、一覧から《14》を選択
- 5《フォント》グループの<br>ロープの<br>コルク
- 6《塗りつぶし-黒、文字1、影》(左から1番目、上から1番 日)をクリック

### $\left(8\right)$

① Ctrl | + [End] を押す 2《挿入》タブを選択 ③**《表》**グループの <mark>・</mark> (表の追加)を 4下に5マス分、右に2マス分の位置をクリック 5表に文字を入力

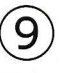

1表の1列目の右側の罫線を左方向にドラッグ 2表の2列目の右側の罫線を左方向にドラッグ

### $(10)$

1表の1列目を選択 ②《表ツール》の《デザイン》タブを選択 | 名| (塗りつぶし)の をクリック

4《テーマの色》の《青、アクセント1、白+基本色60%》 (左から5番目、上から3番目)をクリック

### $\overline{11}$

1表の1列目を選択 ②《表ツール》の《レイアウト》タブを選択 3《配置》グループの ヨ (中央揃え)をクリック

### $12$

①表全体を選択 2《ホーム》タブを選択 3《段落》グループのニ(中央揃え)をクリック 練習問題

総合問題

# $\bigcirc$

①《デザイン》タブを選択

- ②《ページの背景》グループの | (罫線と網掛け)をク リック
- 3《ページ罫線》タブを選択
- 4左側の《種類》の《囲む》をクリック
- 5《絵柄》のマをクリックし、一覧から任意の絵柄を選択 6《OK》をクリック

### 総合問題3

### $(1)$

- ①「ひまわりスポーツクラブ入会申込書」の行を選択
- 2《ホーム》タブを選択
- HG創英角ゴシックUB) 3《フォント》グループの||遊明朝 (本文」・(フォント)のマを
- 1 8》 4《フォント》グループの10.5 - (フォントサイズ)の - を
- 5《フォント》グループの 4 (フォントの色)の をク リック
- 6《テーマの色》の《オレンジ、アクセント2、黒+基本色 25%》 (左から6番目、上から5番目)をクリック
- ⑦《フォント》グループのリ ■▼(下線)のマをクリック 8《 ––––––––––––– 》(二重下線)をクリック
- ⑨《段落》グループの = (中央揃え)をクリック

### $\overline{2}$

①「※丸印を付けてください。」の前にカーソルを移動 2《挿入》タブを選択 F扇 |≛ (表の追加)を

4下に2マス分、右に2マス分の位置をクリック 5文字を入力

### $\overline{3}$

4

①「●入会コース」の表の1列目の右側の罫線を左方向 にドラッグ

1「●入会コース」の表の1列目を選択 ②《表ツール》の《デザイン》タブを選択

- 3《表のスタイル》グループの 2 (塗りつぶし)の きゅ なクリック
- 4《テーマの色》の《緑、アクセント6、白+基本色40%》 (左から10番目、上から4番目)をクリック

### 5

①「●会員情報」の表内にカーソルを移動 25行目と6行目の間の境界線をポイント 3(十)をクリック 4挿入した行の1列目に「緊急連絡先」と入力

## $\left( 6\right)$

①「●会員情報」の表内をポイント ②□ (表のサイズ変更ハンドル)を下方向にドラッグ 3「ご住所」の行の下側の罫線を下方向にドラッグ 4「備考」の行の下側の罫線を下方向にドラッグ

### $(7)$

1「●会員情報」の表の1列目を選択 ②《表ツール》の《レイアウト》タブを選択 3《配置》グループの ヨ (中央揃え)をクリック 4「印」のセルにカーソルを移動 5《配置》グループの ヨ (中央揃え(右))をクリック 6「年月日」のセルにカーソルを移動 の《配置》グループの 三 (両端揃え (中央))をクリック

### $(8)$

1「弊社記入欄】」の表の3~5列目を選択 2 Back を押す

### 9

1「弊社記入欄】」の表全体を選択 ②《ホーム》タブを選択 3《段落》グループのニ(右揃え)をクリック

### $(10)$

1「弊社記入欄】」の行にカーソルを移動 (2)《ホーム》タブを選択 ||(インデントを増やす)を25回 クリック

.\_\_\_\_

|